- 1. Access this page: https://www.lib.hiroshima-u.ac.jp/?page\_id=371&lang=english
- or go to HOME > Databases > Database List

\*Regardless of on-campus or off-campus access

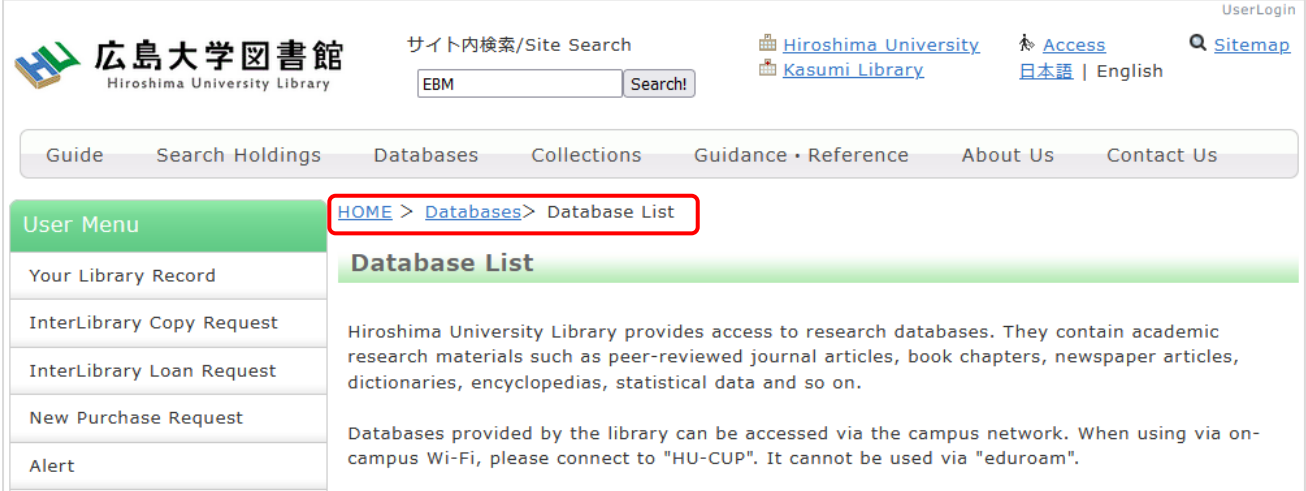

#### 2. Find Westlaw classic

Westlaw classic (former Westlaw Next)(Thomson Reuters)

Legal information database mainly in the United States and overseas. You can also search and read the full text of overseas newspaper articles, TV news, and magazine articles. Major

Major newspapers: Daily Telegraph (2001-) 、Guardian (1985-) 、Independent (2000-) 、 International New York Times (1997-), Los Angeles Times (1985-), USA TODAY (1989-), Washington Post (1978-), and many others. >More information >Support

\*Available from on-campus or off-campus Access to Westlaw classic (with HIRODAI ID)

#### 3. Click the "Access to Westlaw classic (with HIRODAI ID)" link

\*Available from on-campus or off-campus Access to Westlaw classic (with HIRODAI ID) >How to access

Or Access the dedicated URL as below.

https://signon.thomsonreuters.com/federation/Gakunin?entityid=https://idp.hiroshima-

u.ac.jp/idp/shibboleth&returnto=https://www.westlaw.com

4. Enter your HIRODAI ID and password, and click "ログイン".

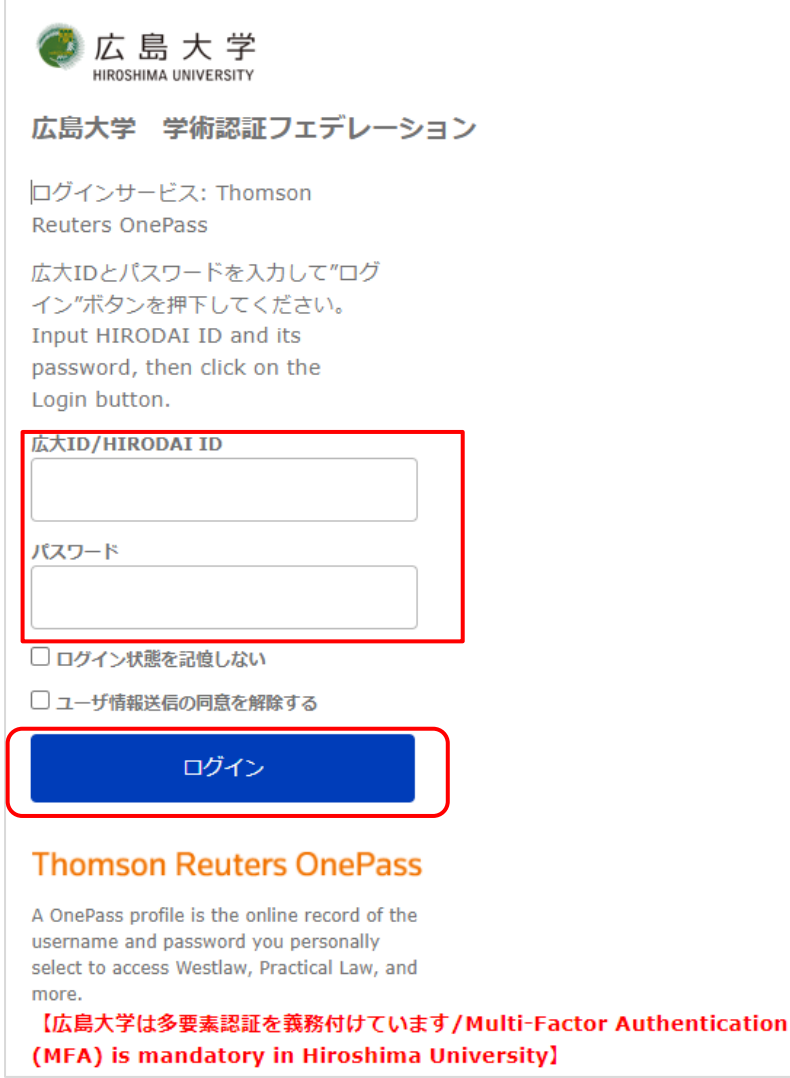

\* If you are accessing this page from off-campus, you will also need Multi-Factor Authentication (MFA).

### 5. Enter your name and email address, and click "Continue"

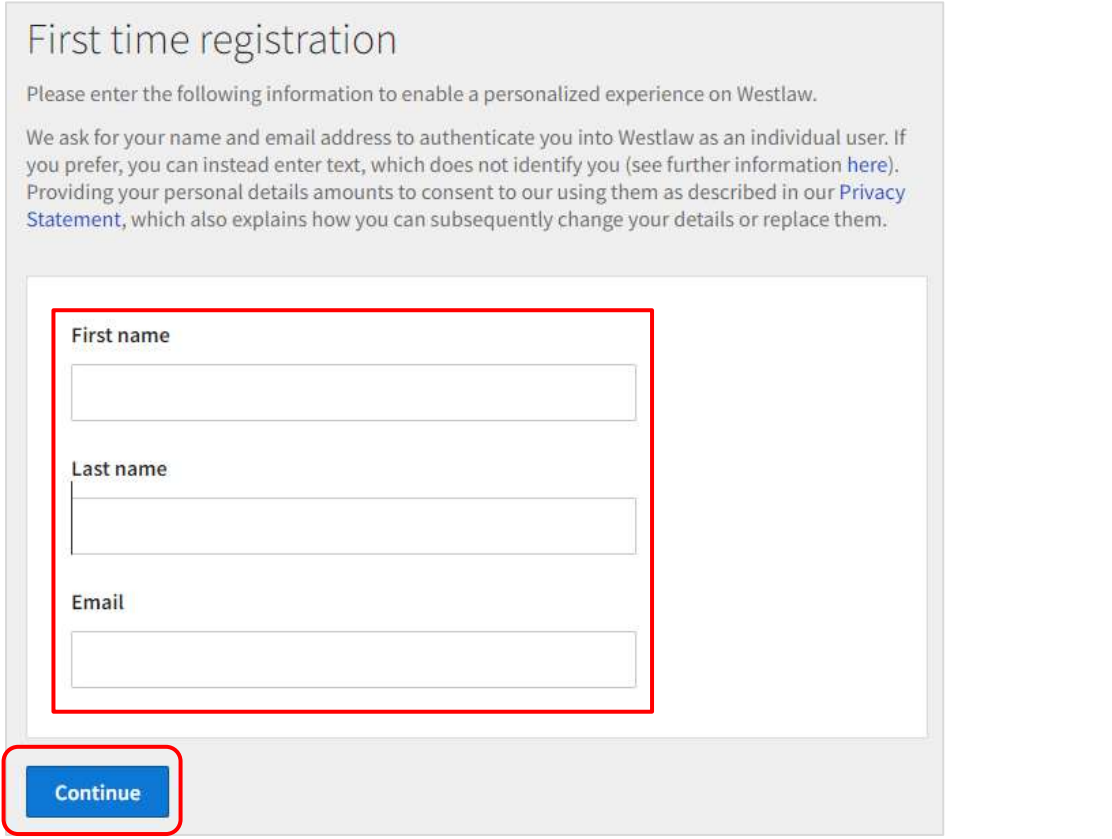

- 6. Enter a Client ID\*, and click "Continue"
- \*Condition of Client ID:
	- 1) This can be anything (such as letters, numbers, or characters)
- 2) It doesn't have to be the same every time

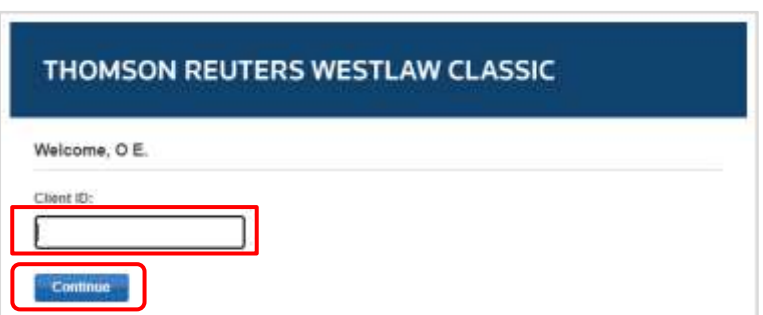

7. Access to Westlaw classic becomes possible

\*If you are still unable to access the site, close the screen and try again from step 3.

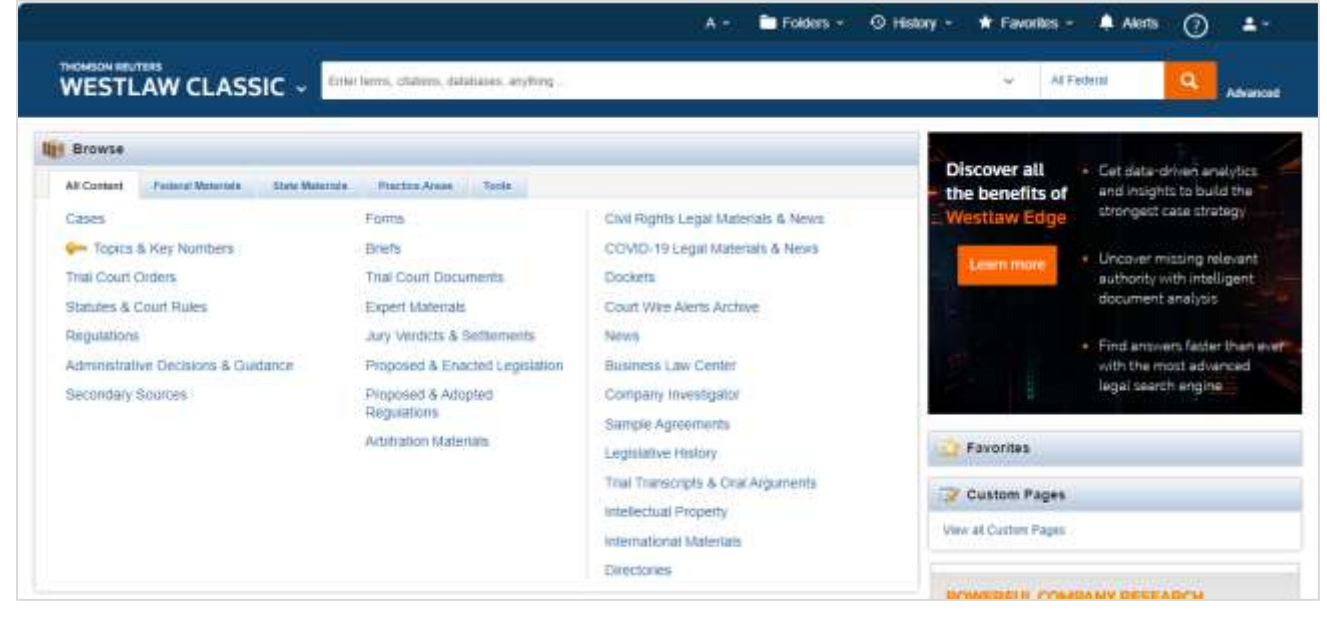

[How to check Westlaw classic for Hiroshima University]

(1) Click the icon for Profile Settings

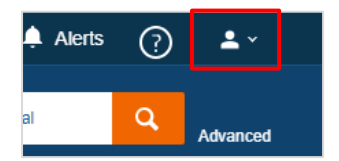

#### (2) Click "My Content"

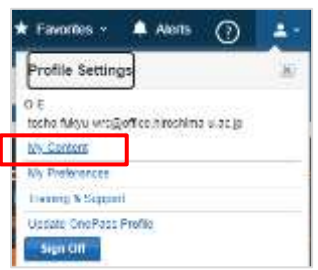

(3) Check "広島大学 Westlaw Content"

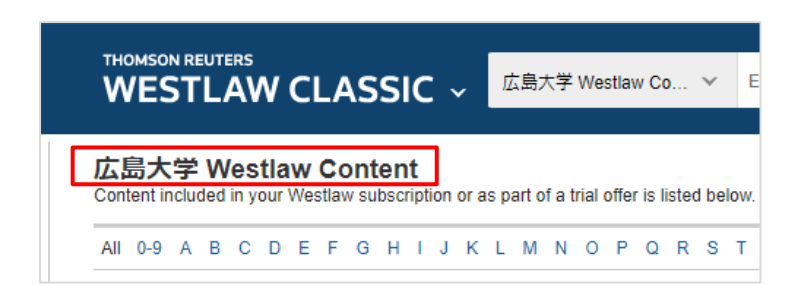

## 8. Log out

\*You cannot log out to close the screen. Follow the steps below to log out.

(1) Click "Profile Settings"

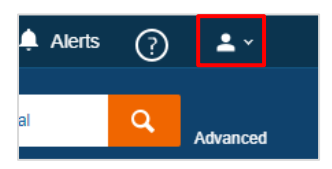

# (2) Click "Sign Off"

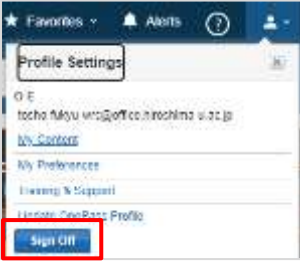